Albertan and Forestry

## **View Test Results Training Manual GINA**

Revision Date: 14 September 2015

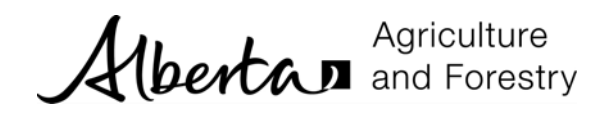

## TABLE OF CONTENTS

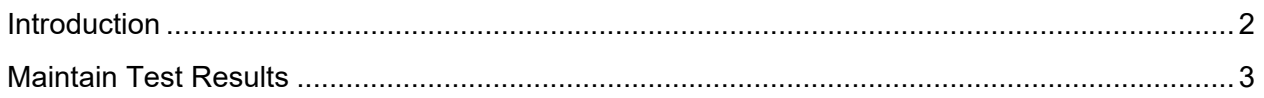

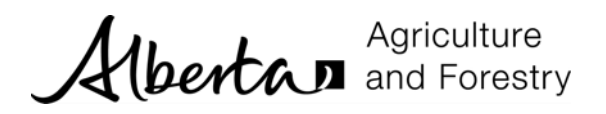

## **I NTRODUCTION**

The *Testing* menu allows you to view test results. School/division coordinators, school/division finance administrators can view test results but cannot update them. Regional coordinators enter and update the test results.

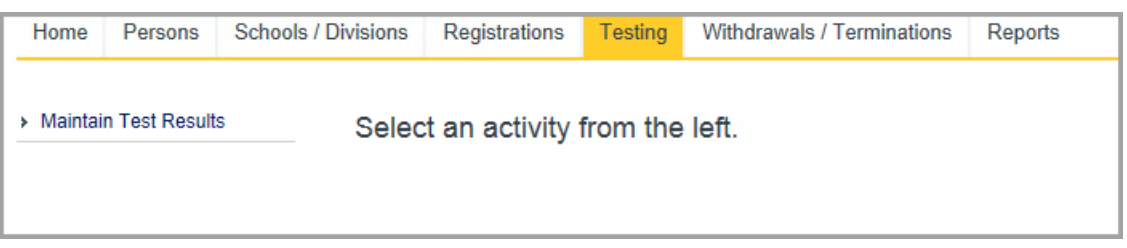

*Maintain Test Results* allows you to view the test results for a trainee's registration.

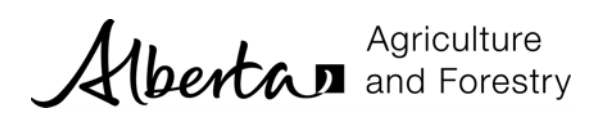

## **M AINTAIN T EST R ESULTS**

Test results can be viewed using the *Maintain Test Results* activity. School/division coordinators, school/division finance administrators can view test results but cannot update them.

1. Click the *Testing* menu and the *Maintain Test Results* activity. The *Select Registration* search form is displayed.

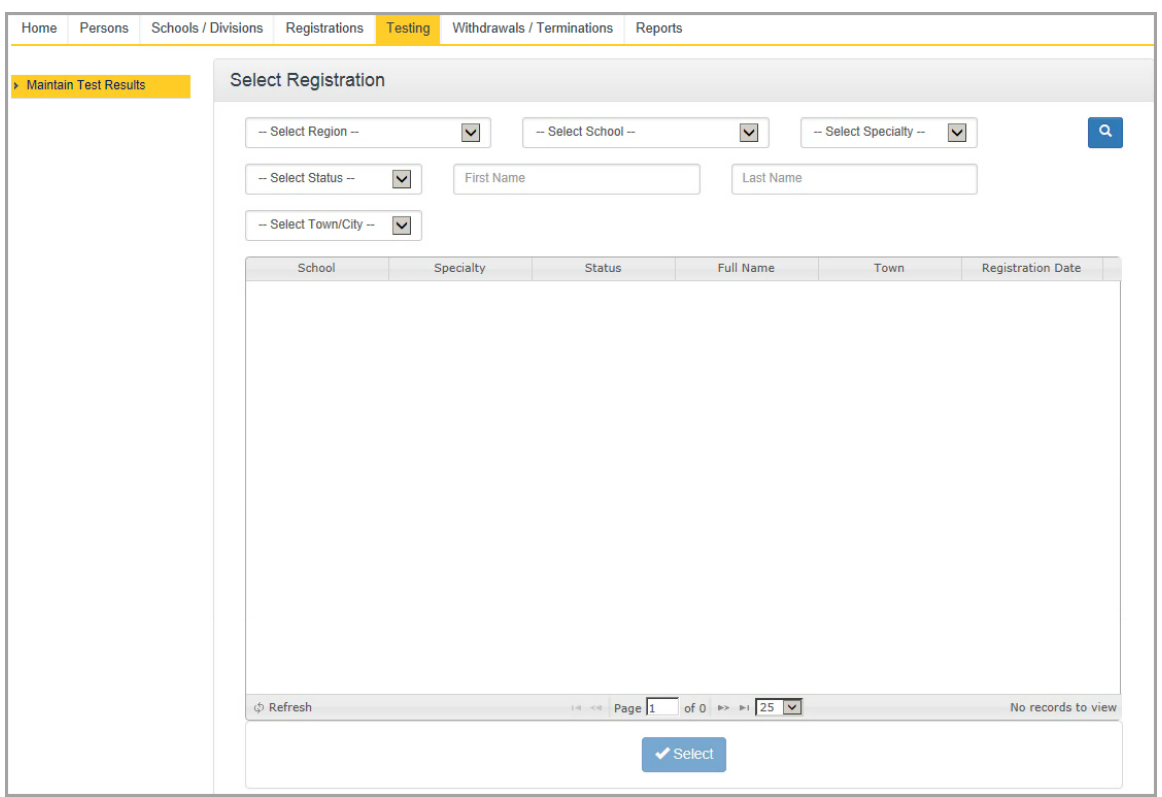

2. Enter search criteria and click *Search* to find registrations. Registrations that match the search criteria will be shown. The example below displays registrations in the Northeast region, at the St Paul High School.

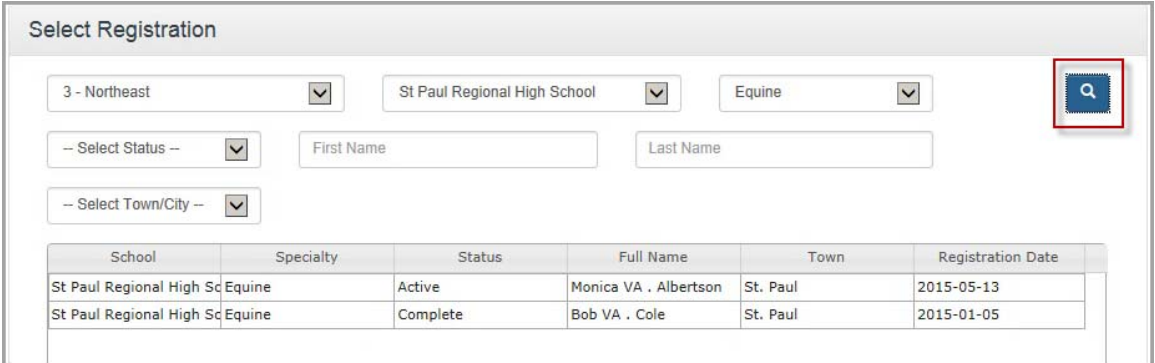

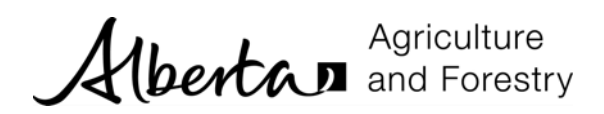

3. Select the appropriate row and it will be highlighted in yellow. Click *Select*.

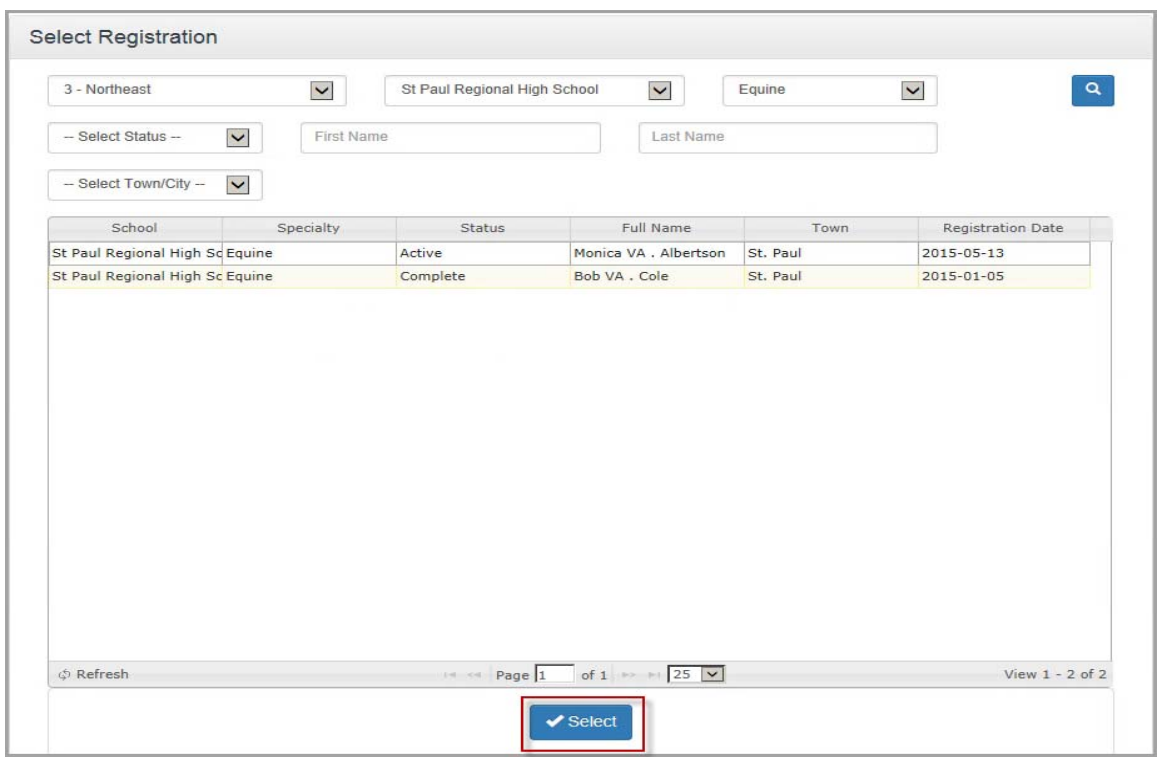

4. The *Maintain Tests Result* form is displayed. The form displays registration information and a grid of *Test Results*. This grid will show all results for each test the trainee was scheduled for under this registration.

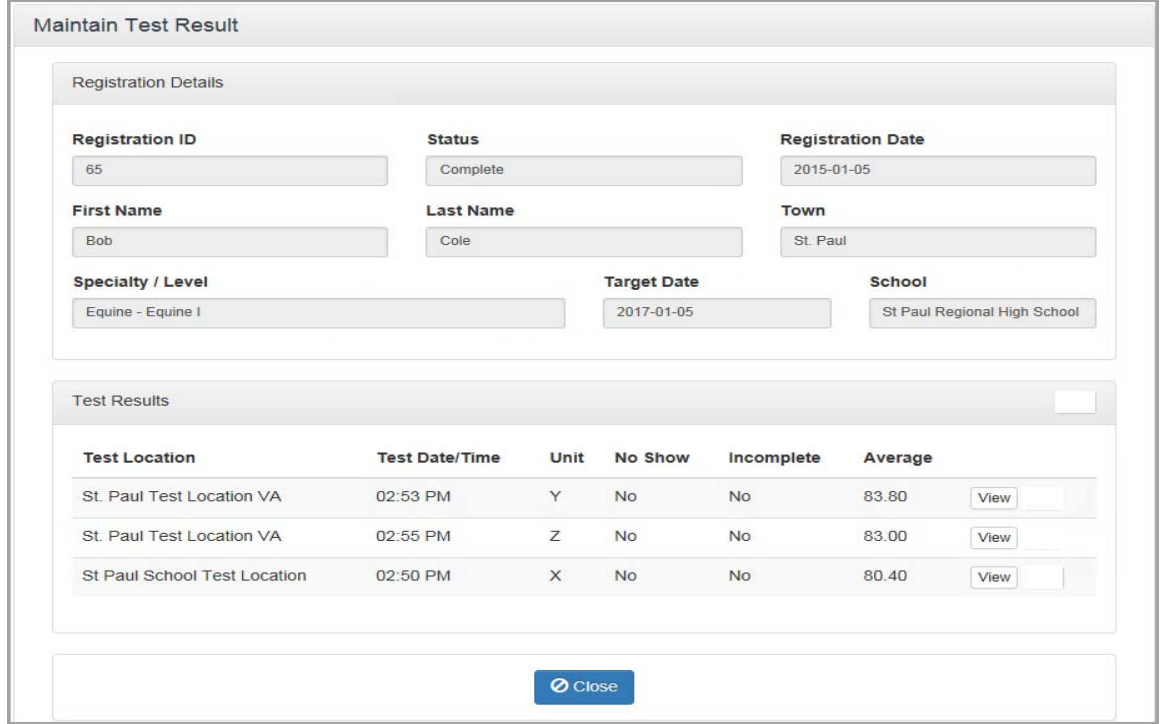

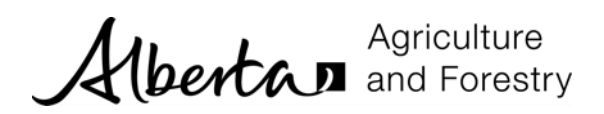

5. Click *View* in the Test Results grid to see the detailed test results.

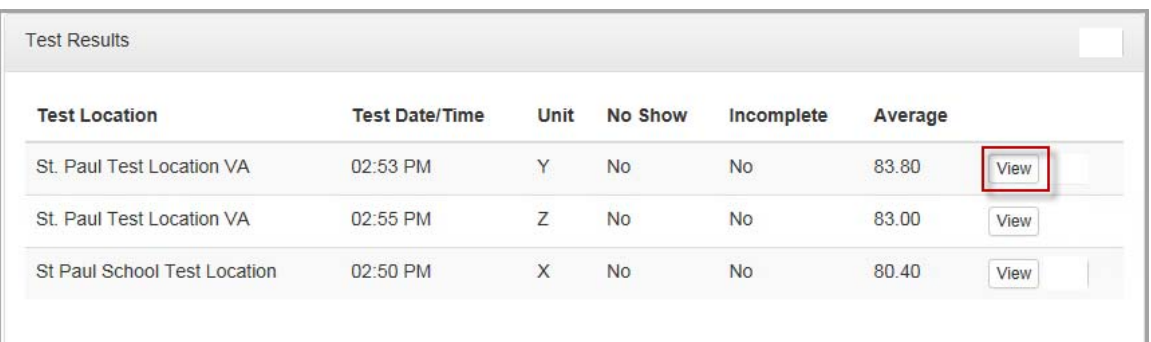

6. The *View Test Results* form is displayed. You cannot change information. There is no Save button. Information is displayed about the registration, test schedule, tester and the results.

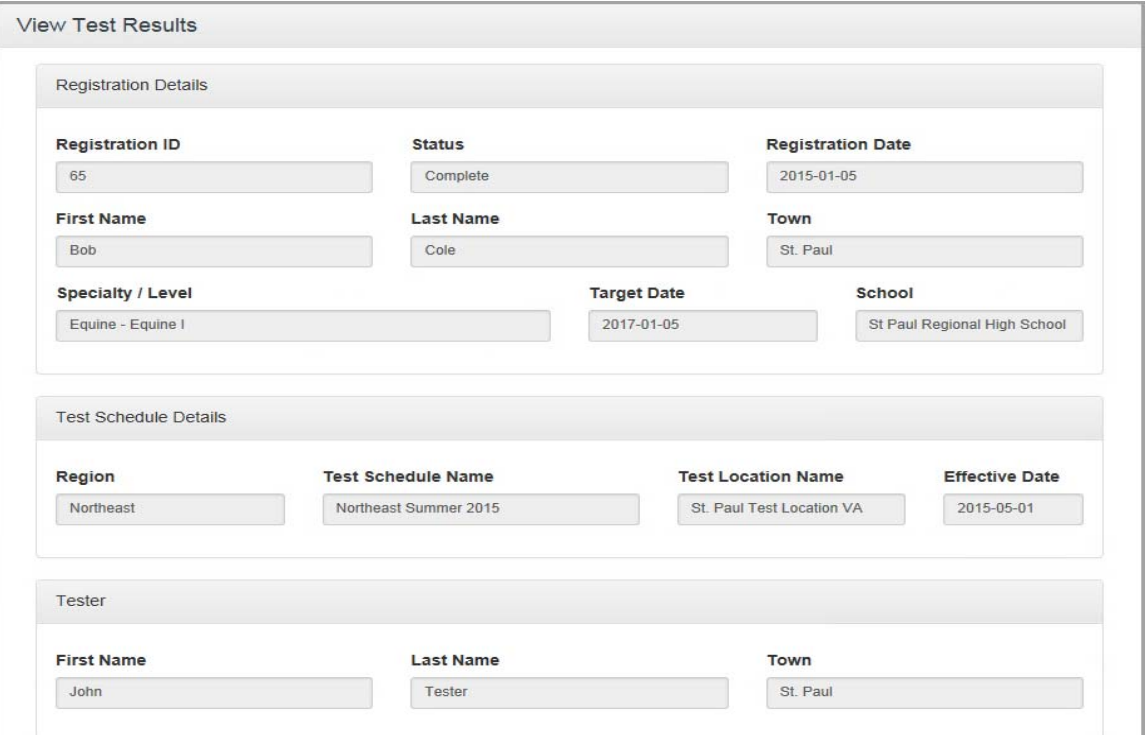

A test schedule is the definition of the testing dates and location of the test.

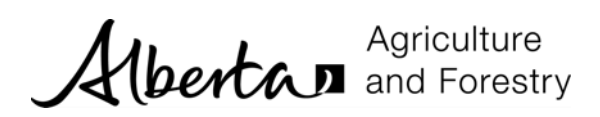

r.

The results are shown for each skill tested. If the trainee did not complete a skill it will be marked as incomplete. If the trainee did not attend a scheduled test then they will be marked as a No Show.

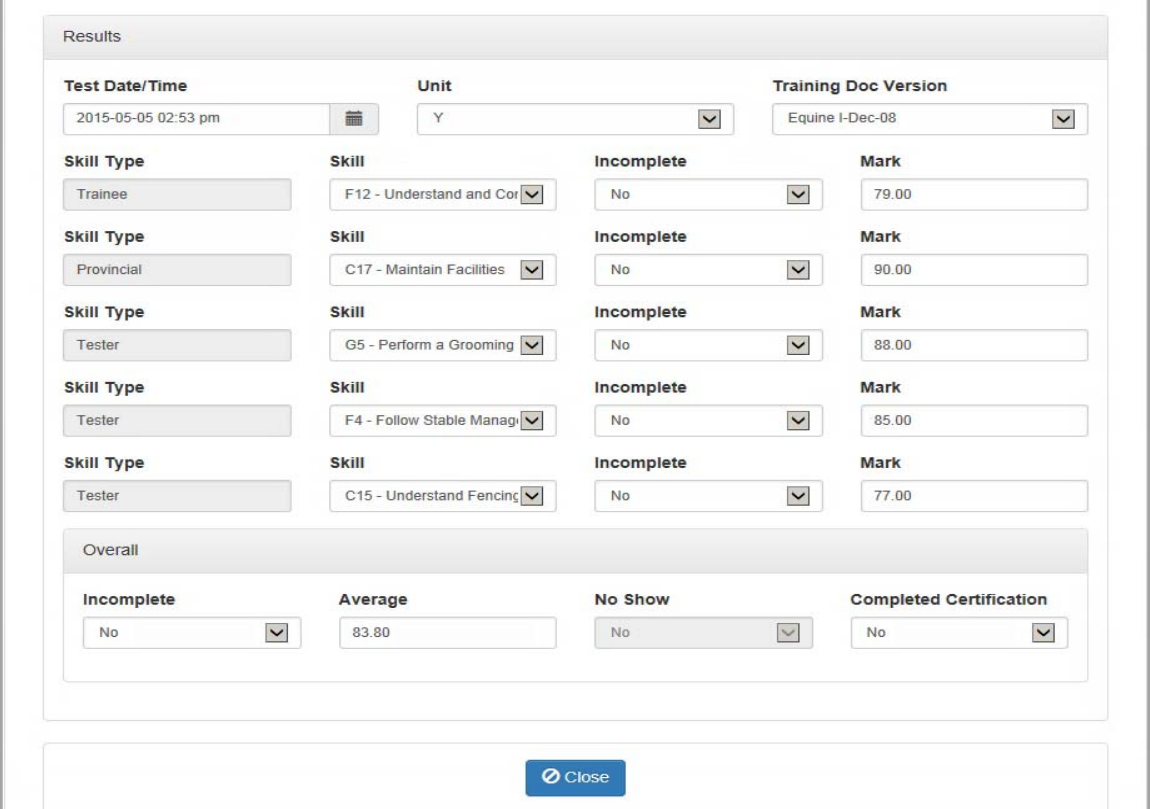